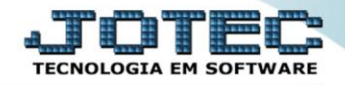

## **RELATÓRIO DE ETIQUETAS GENÉRICAS** *MDREDEQGN*

 *Explicação: Possibilita a impressão de etiquetas para uso em correspondência, conforme modelos précadastrados no módulo Mala Direta. A seleção dos clientes ou fornecedores é efetuada com parâmetros informados na tela, tais como: cargo e/ou aniversário de contatos, Estado, CEP, região, categorias de clientes e fornecedores, região de clientes, data da primeira e/ou última venda para o cliente, data do último contato com o cliente, entre outros.*

## Para realizar essa operação acesse o módulo: *Mala Direta***.**

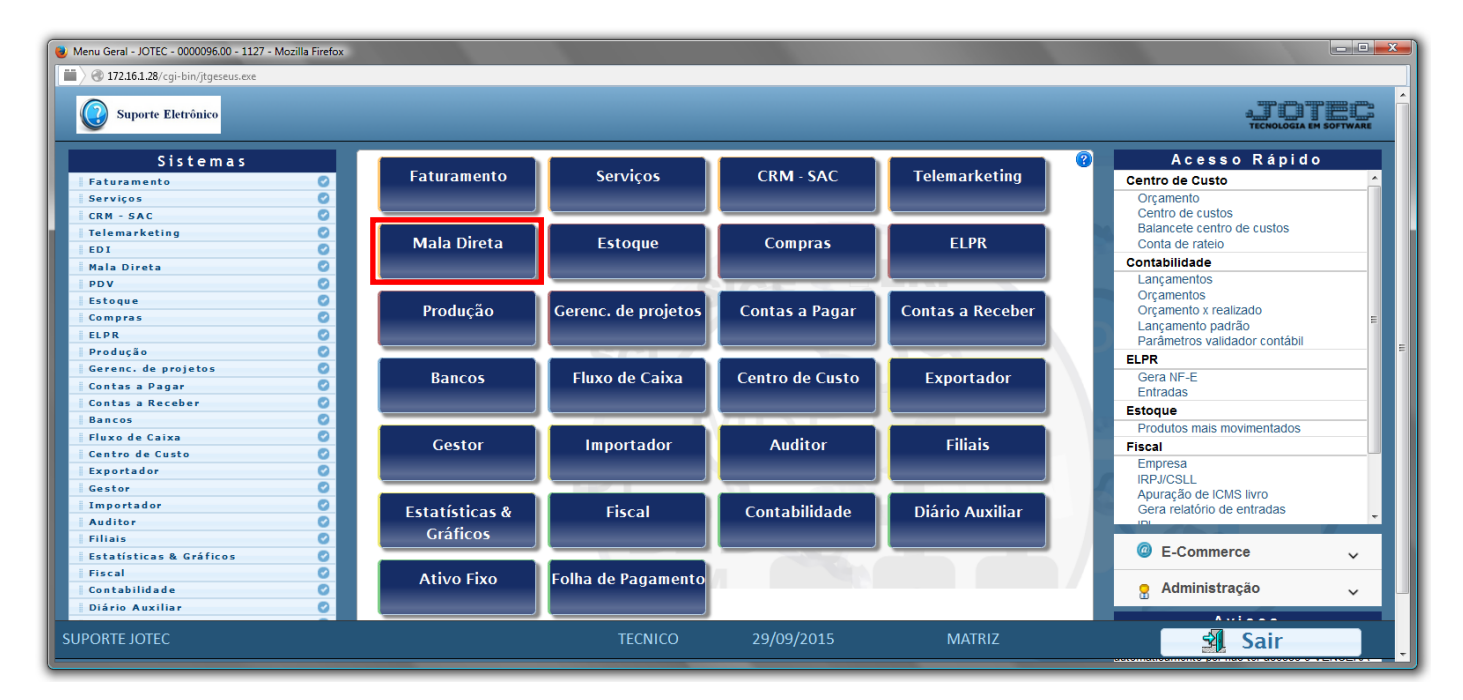

Em seguida acesse: *Etiquetas > Genéricas*.

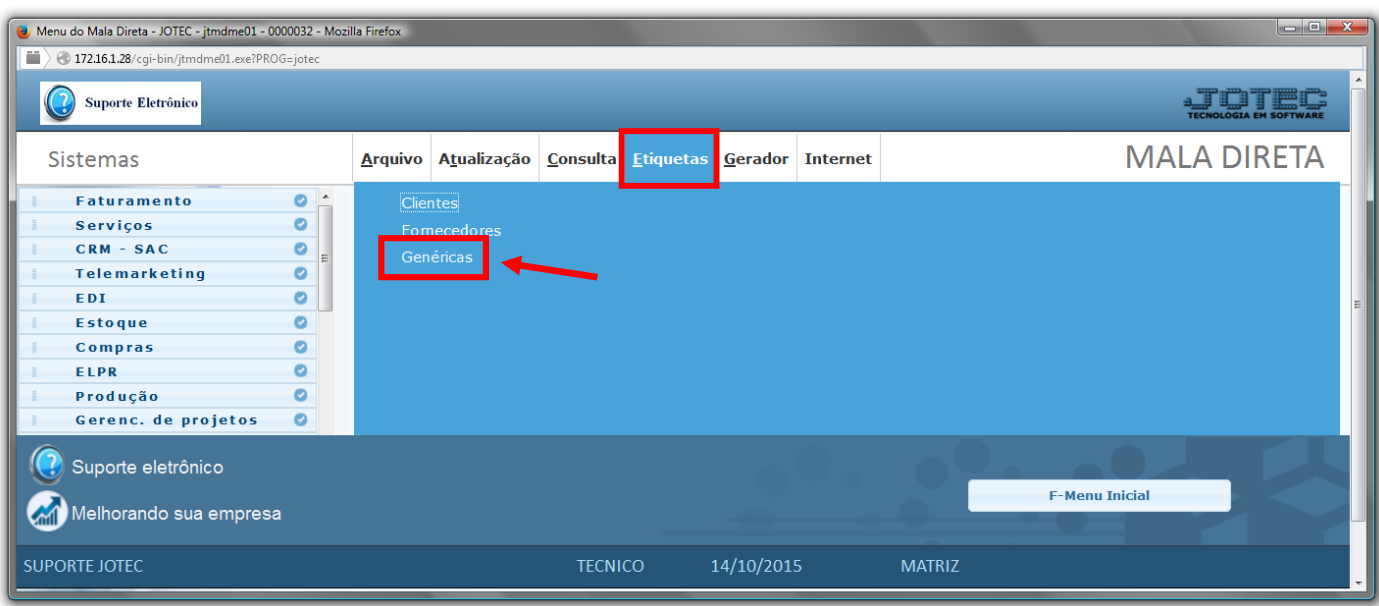

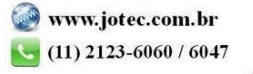

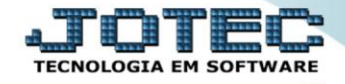

- Já com a tela de "Emissão de etiquetas" aberta, selecione a opção do *(1)Formulário* para imprimir a etiqueta desejada, baseando-se no cargo selecionado no *campo "Cargo"*.
- Selecione no campo *(2)Cargo*, o cargo a ser considerado para selecionar o contato na emissão das etiquetas.
- No *(3)Quadro*, selecione as *opções/flags* desejadas a serem consideradas para a emissão das etiquetas.
- Selecione se as etiquetas são para *Cliente ou Fornecedor*, selecionando em *(4)Etiquetas para* .
- Informe o *(5)Código* do cliente *"inicial e final"*, informe o *(6)Nome* do cliente *"inicial e final"*, informe o *(7)Aniversário "inicial e final"* , informe o *(8)Estado "inicial e final"* , informe o *(9)C.E.P. "inicial e final"* , informe a *(10)Categoria1 "inicial e final"* , informe a *(11)Categoria2 "inicial e final"* , informe a *(12)Categoria3 "inicial e final"* , informe a *(13)Categoria4 "inicial e final"* a serem considerados na emissão.
- Informe a *(14)Região "inicial e final"*, informar a *(15)Data da primeira venda "inicial e final"*, informar a *(16)Data última venda "inicial e final"*, informar a *(17)Data do último contato "inicial e final"*, informar a *(18)Data do cadastro "inicial e final"* a serem consideradas na emissão das etiquetas.
- Informe a *(19)Quantidade etiquetas iguais* que deseja imprimir para cada cliente.
- Clique no ícone do *"Impressora"* para emitir o relatório desejado.

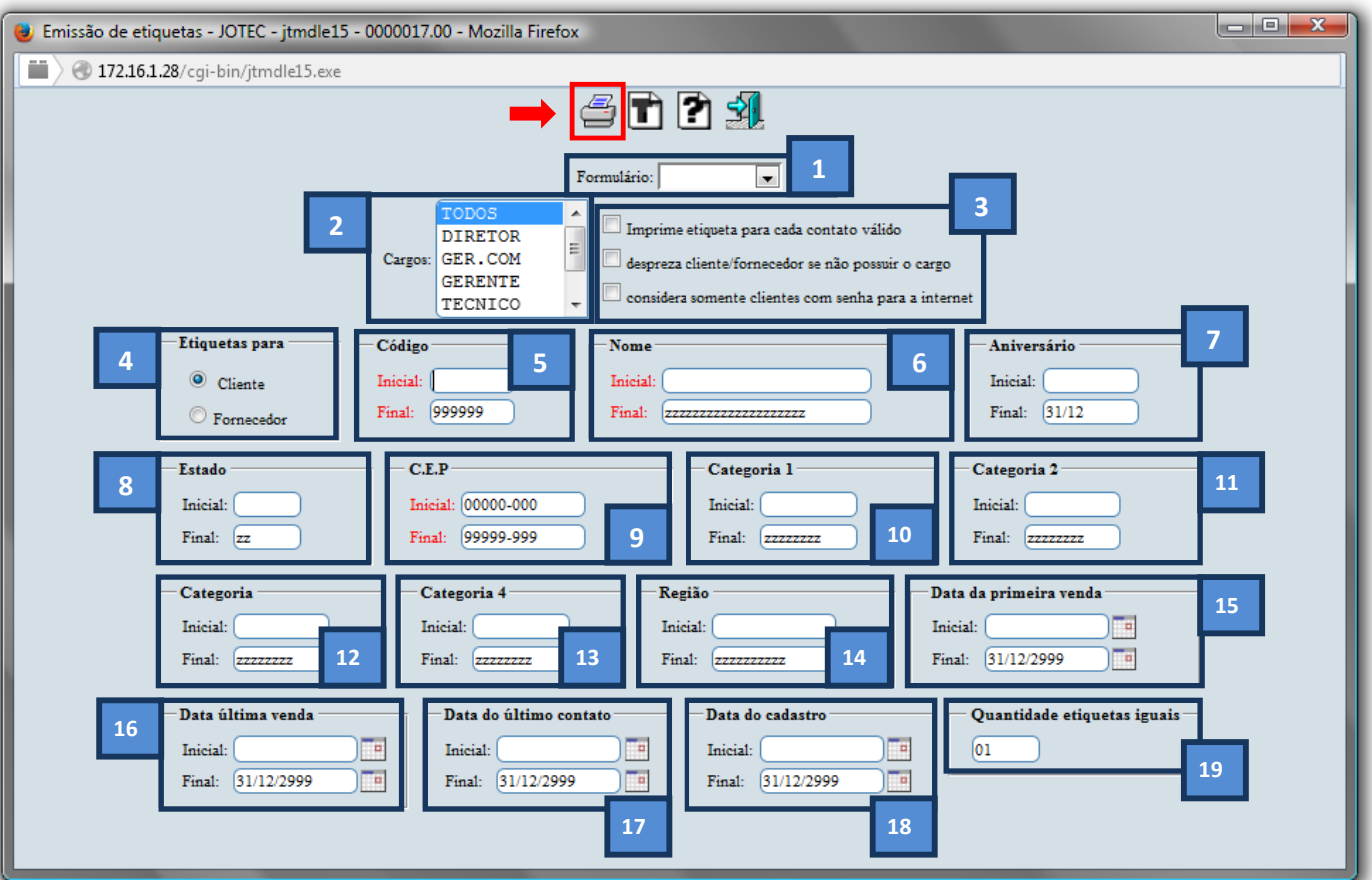

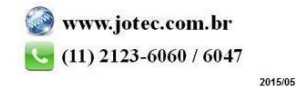

Selecione a opção: *Gráfica Normal – PDF com Logotipo* e clique na *Impressora*.

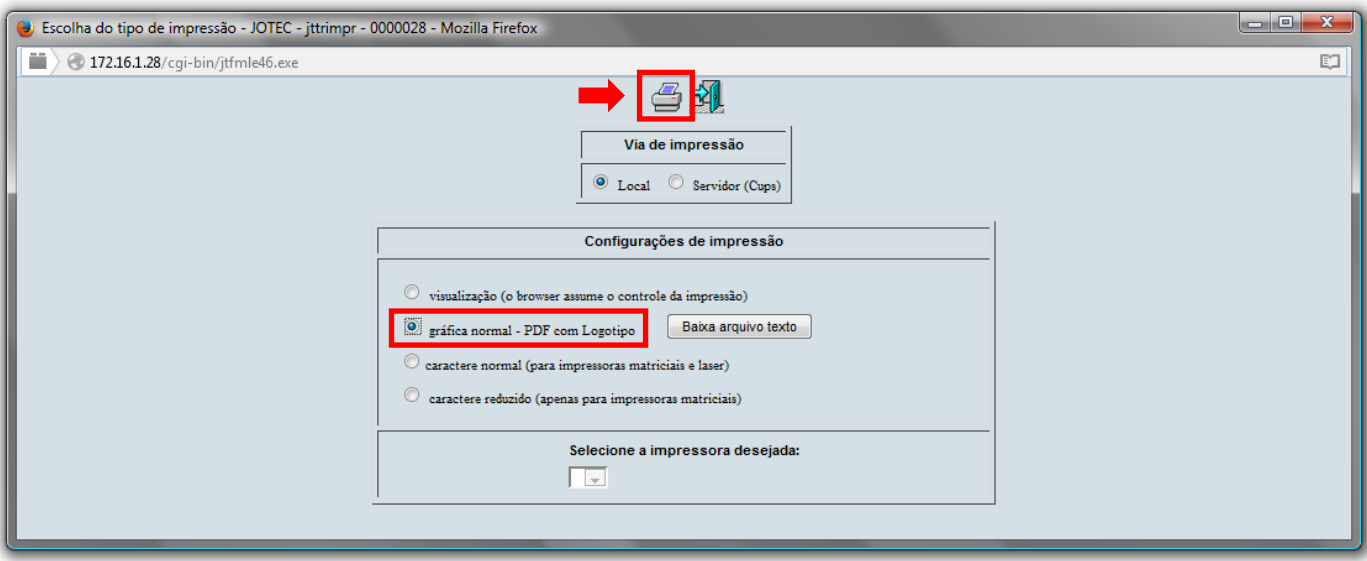

**Será aberta a tela do relatório desejado.**

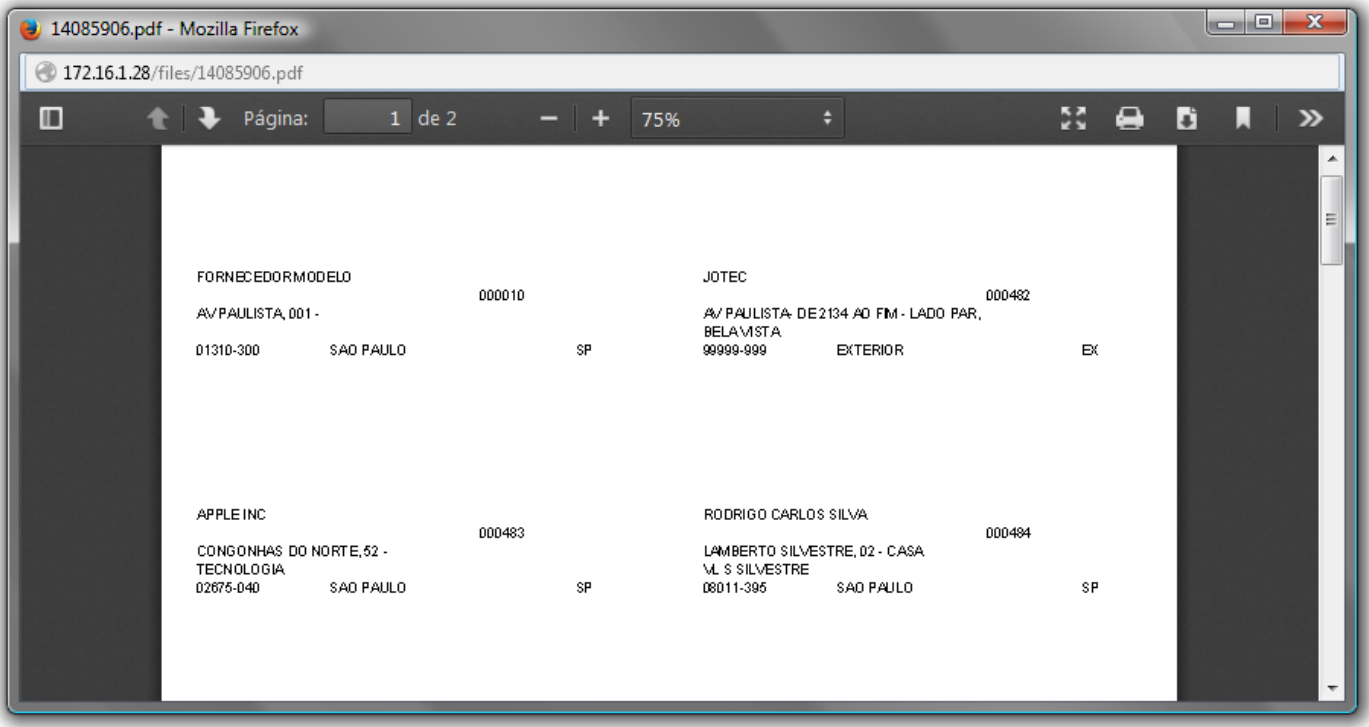

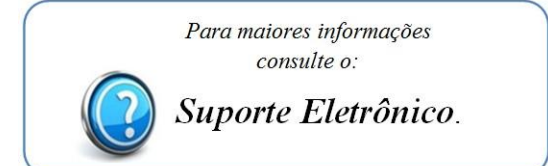

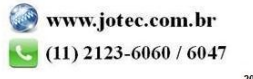